The label command enables a single word to be written at the turtle. The label is usually written in the direction the turtle is pointing. To have the label horizontal turn the turtle rt 90.

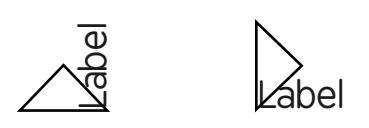

The command for this would be label "label. A single word is written after the command label with an inverted comma immediately preceding.

Only single words can be used so multiple words need\_the\_underscore.

The colour of the label is set by the setcolor or setpc command.

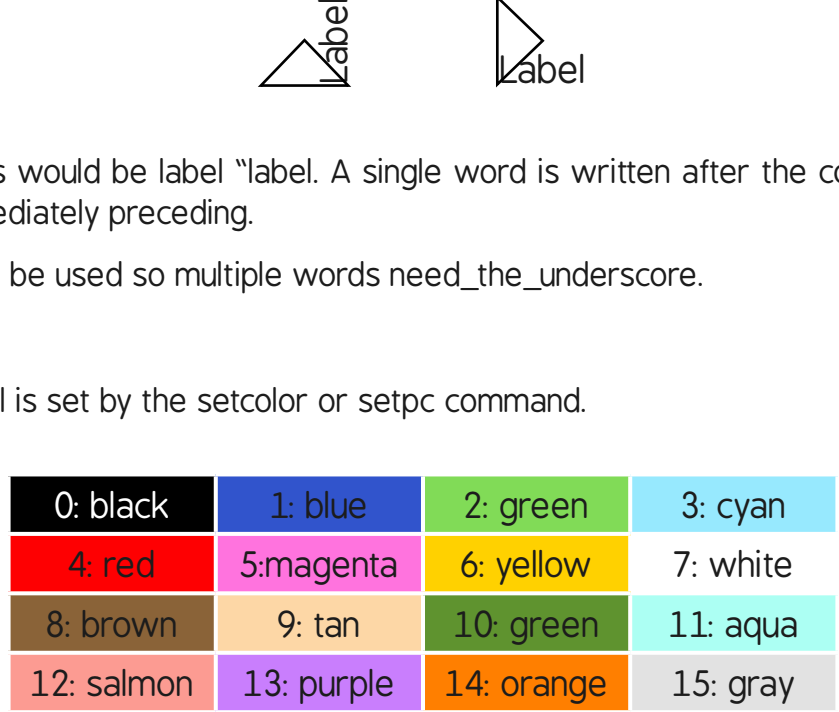

In online versions, you can usually change the label height using setlabelheight.

In MSWLogo you can change the height using the Label Font dialogue box in the Set menu.

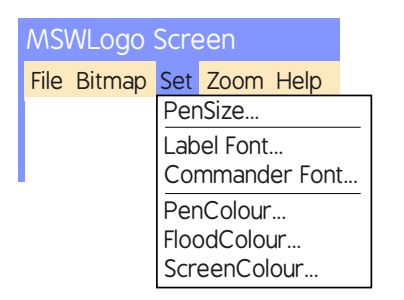

If you wish to move the turtle to write a label, the penup (pu) and pendown (pd) commands are used either side of moving the turtle where you wish to write the label.

### **Programming Turtle Logo: Label**

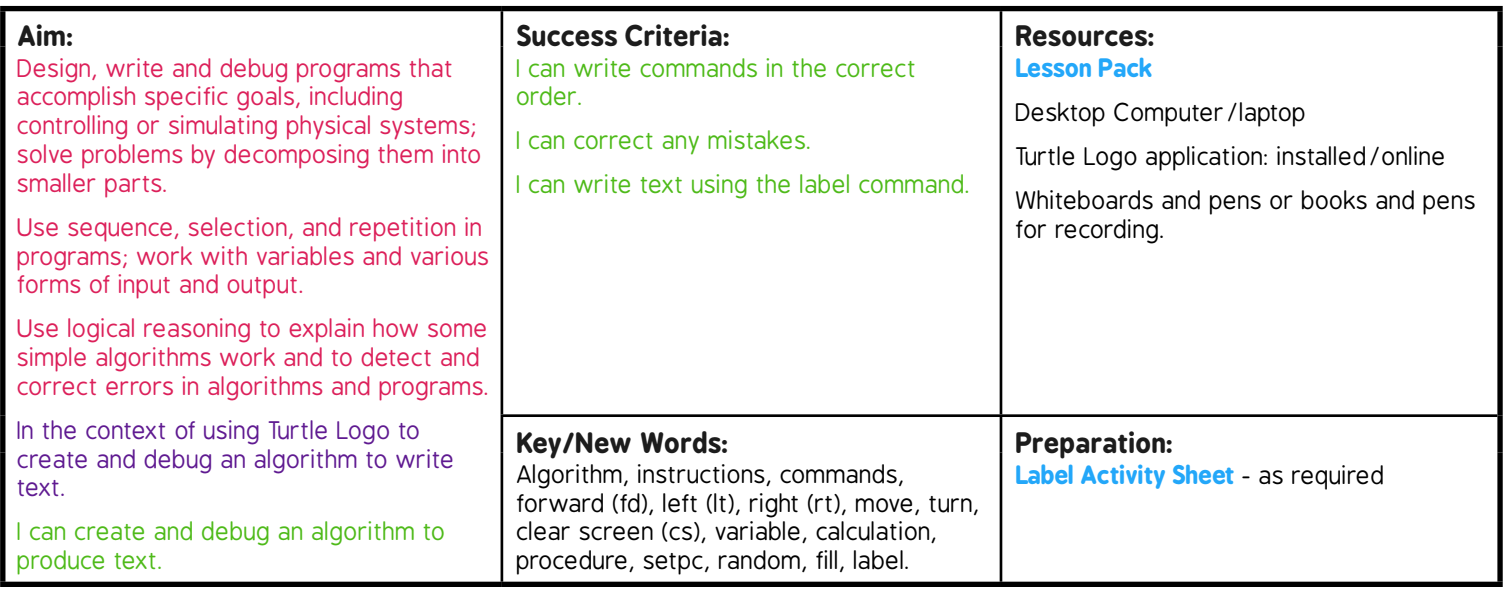

**Prior Learning:** Children will have created and debugged an algorithm to make a procedure, used coordinates to draw shapes and fill an area with colour in lessons 1 to 4.

#### **Learning Sequence**

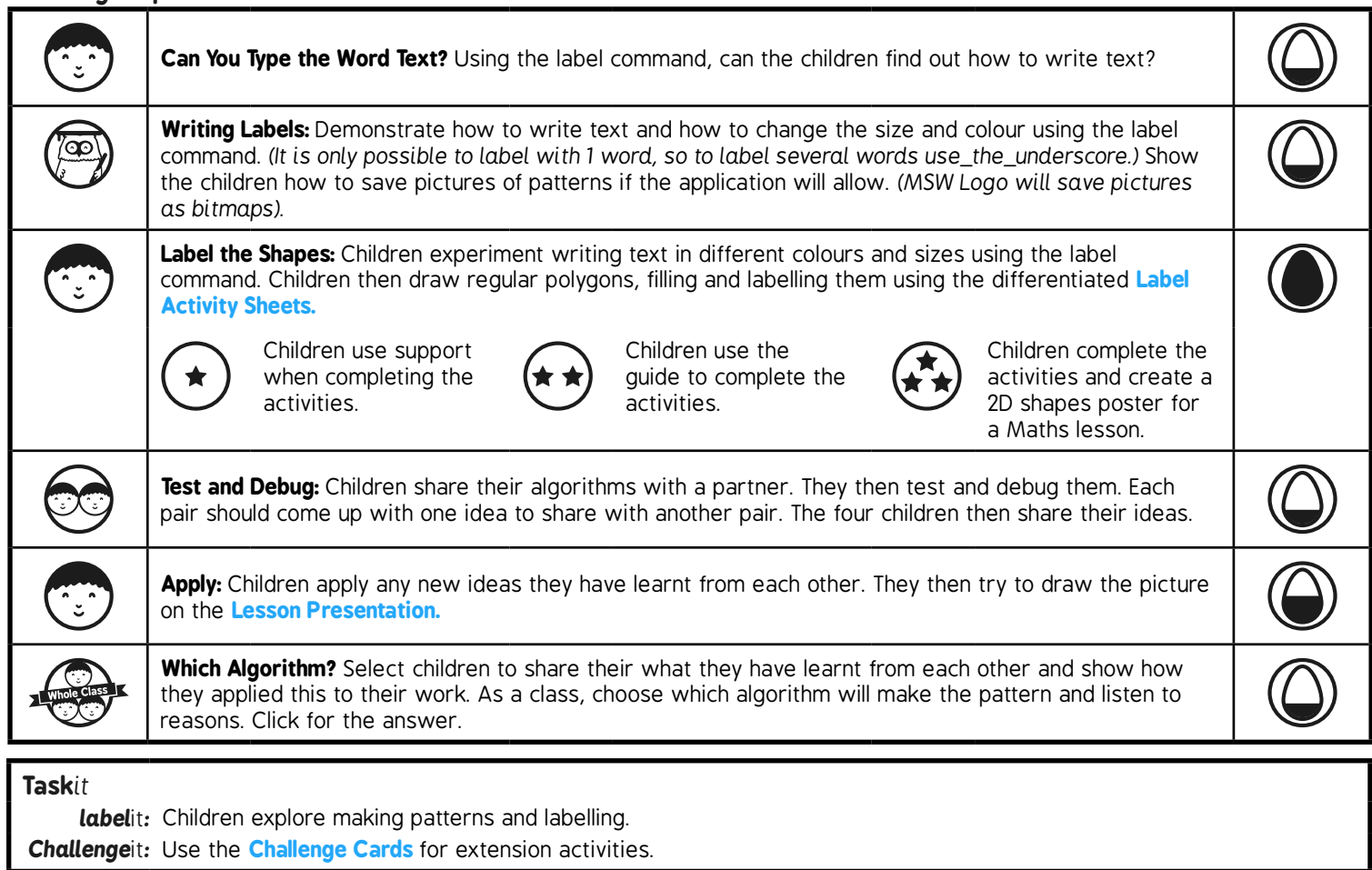

Try the procedures below. Remember to look for the > symbol that indicates where text must be typed and the lines following will be in a dialogue box.

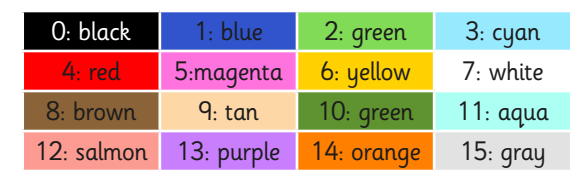

#### Writing Labels

#### red blue yellow green

Write labels of different colour using the commands opposite.

Screenshot or snip and paste into a document.

Repeat with other colours.

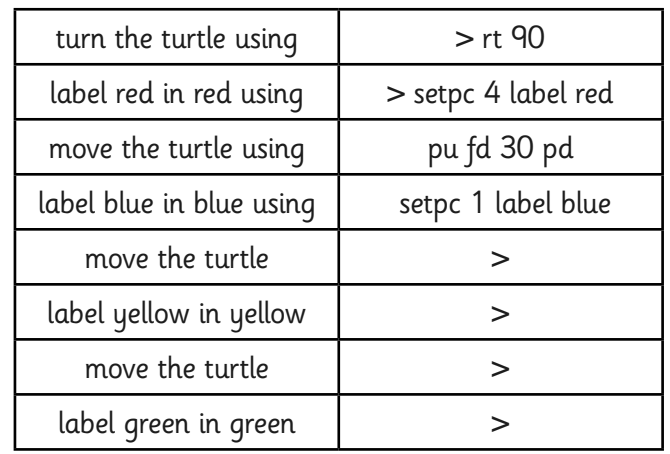

#### Label a Red Square

To label a red square:

> setpc 0

> repeat 4[fd 100 rt 90]

> pu fd 50 rt 90 fd 20 pd

> setcolor 4 fill

> setpc 7

> label "red\_square

> ht

Use ht (hideturtle) to hide the turtle and st (showturtle) to show the turtle again.

Screenshot or snip and paste into your document.

Repeat for a different colours and/or shape.

Use algorithms opposite for regular polygons:

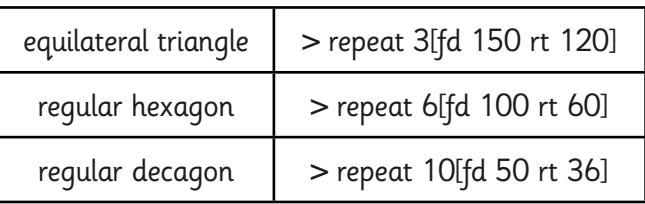

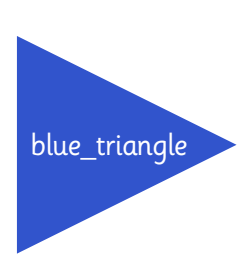

red\_square

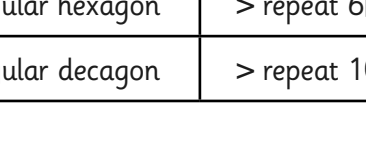

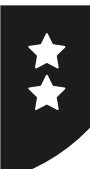

Try the procedures below. Remember to look for the > symbol that indicates where text must be typed and the lines following will be in a dialogue box.

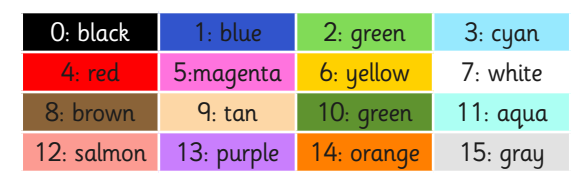

#### Writing Labels

#### red blue yellow green

Write labels of different colour using the commands opposite.

Continue using algorithms to write the other colours.

Screenshot or snip and paste into a document.

Repeat with other colours.

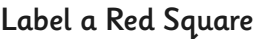

To label a red square:

- > setpc 0
- > repeat 4[fd 100 rt 90]
- > pu fd 50 rt 90 fd 20 pd
- > setcolor 4 fill
- > setpc 7
- > label "red\_square

Extension Tasks:

> ht

Use ht (hideturtle) to hide the turtle and st (showturtle) to show the turtle again.

Can you create a 2D Shapes poster that could be used in a Maths lesson?

Think about the colours, labels and positions your shapes will need.

Screenshot or snip and paste into your document.

Repeat for a different colours and/or shape.

Use the different algorithms for regular polygons.:

equilateral triangle  $|$  > repeat 3[fd 150 rt 120]

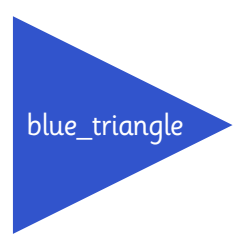

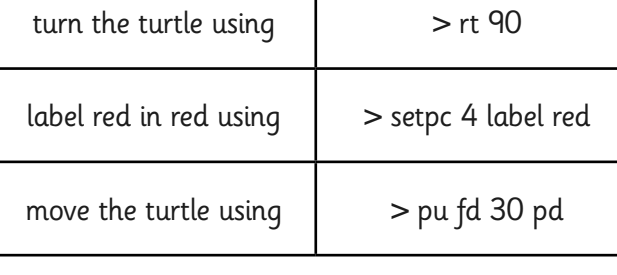

red\_square

[Regent Studies | www.regentstudies.com](https://www.regentstudies.com)

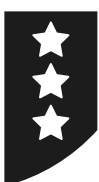

Try the procedures below. Remember to look for the > symbol that indicates where text must be typed and the lines following will be in a dialogue box.

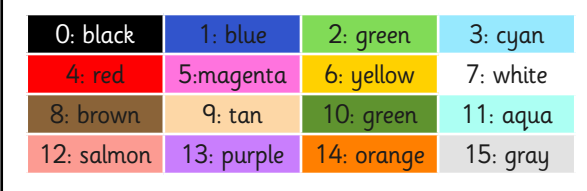

#### Writing Labels

red blue yellow green

Write labels of different colour using the following commands:

setpc, label, pu, pd, fd, rt

Continue using algorithms to write other colours.

Screenshot or snip and paste into a document.

Repeat with other colours.

#### Label a Red Square

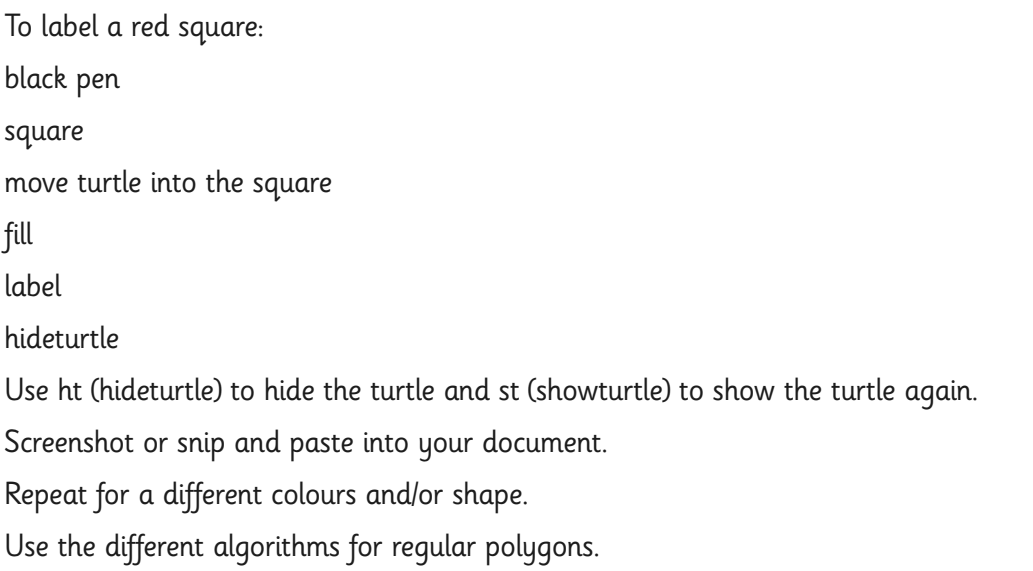

#### Extension Tasks:

Can you create a 2D Shapes poster that could be used in a Maths lesson? Think about the colours, labels and positions your shapes will need.

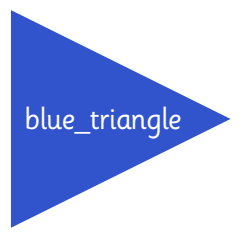

red\_square

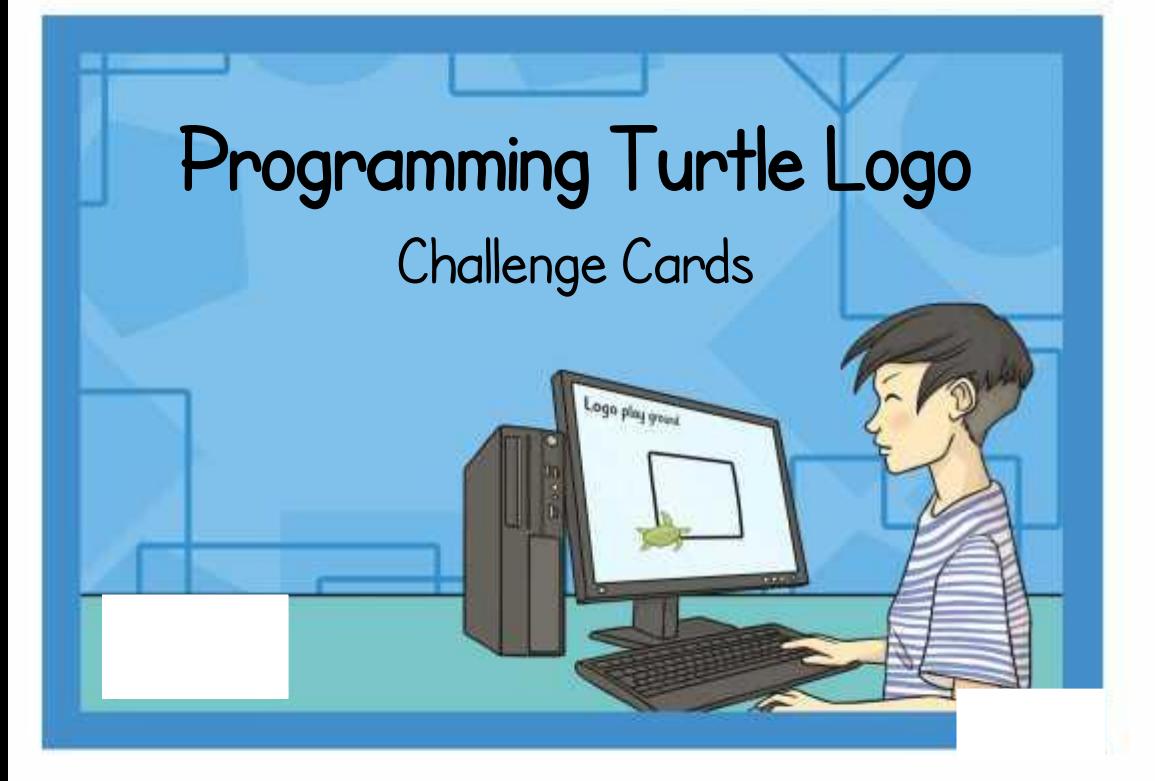

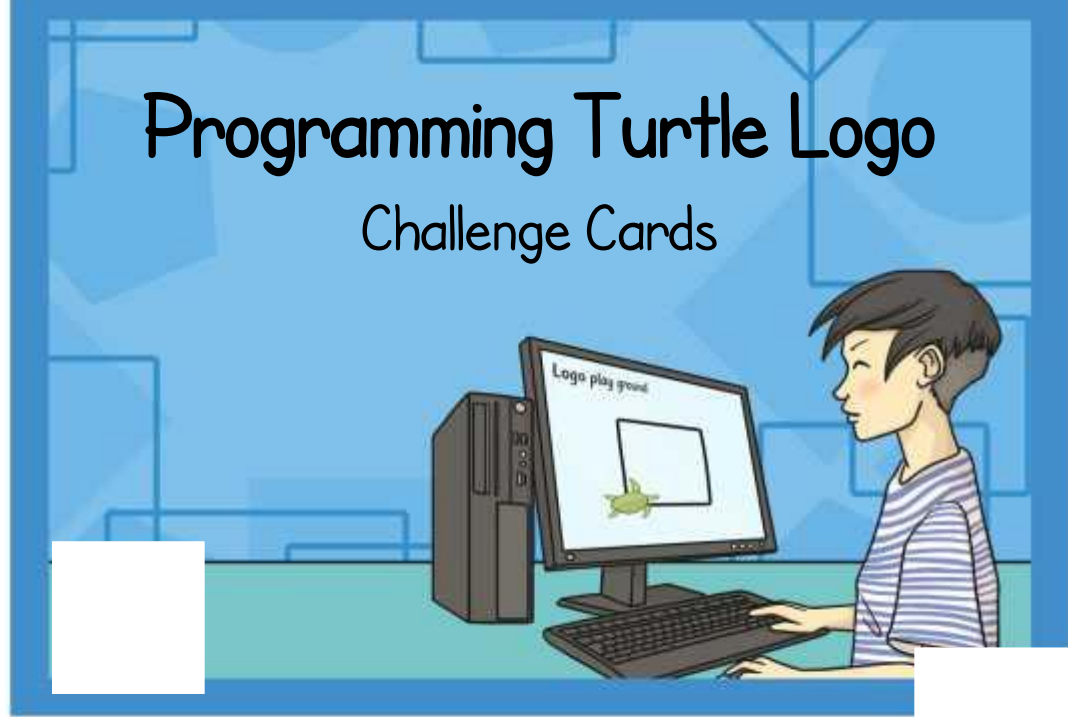

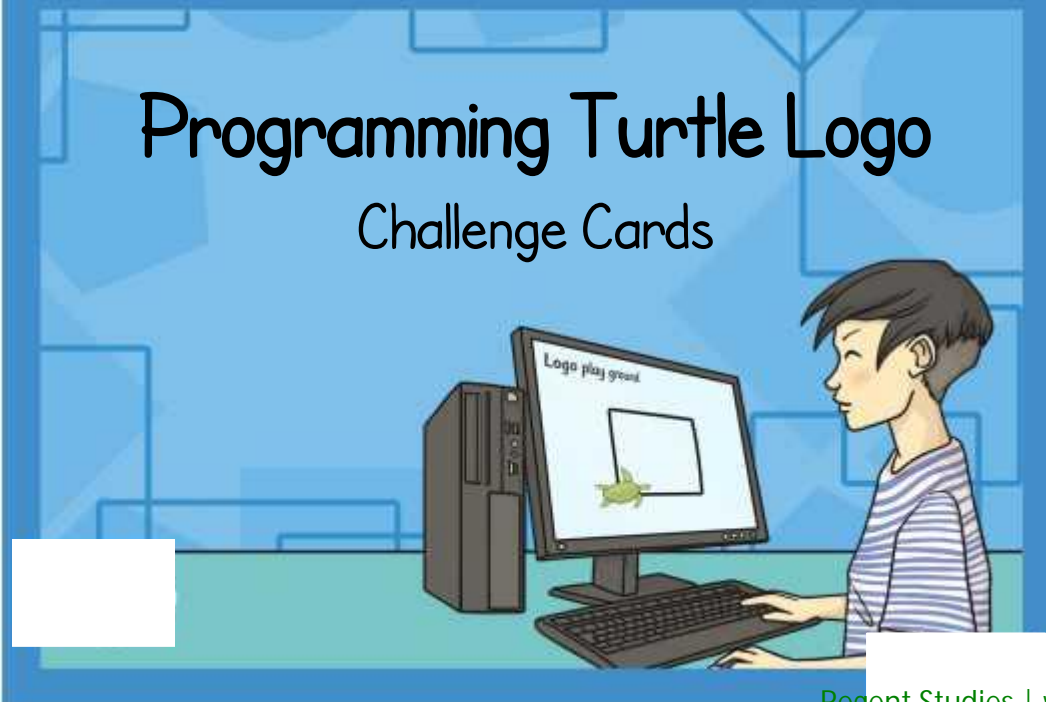

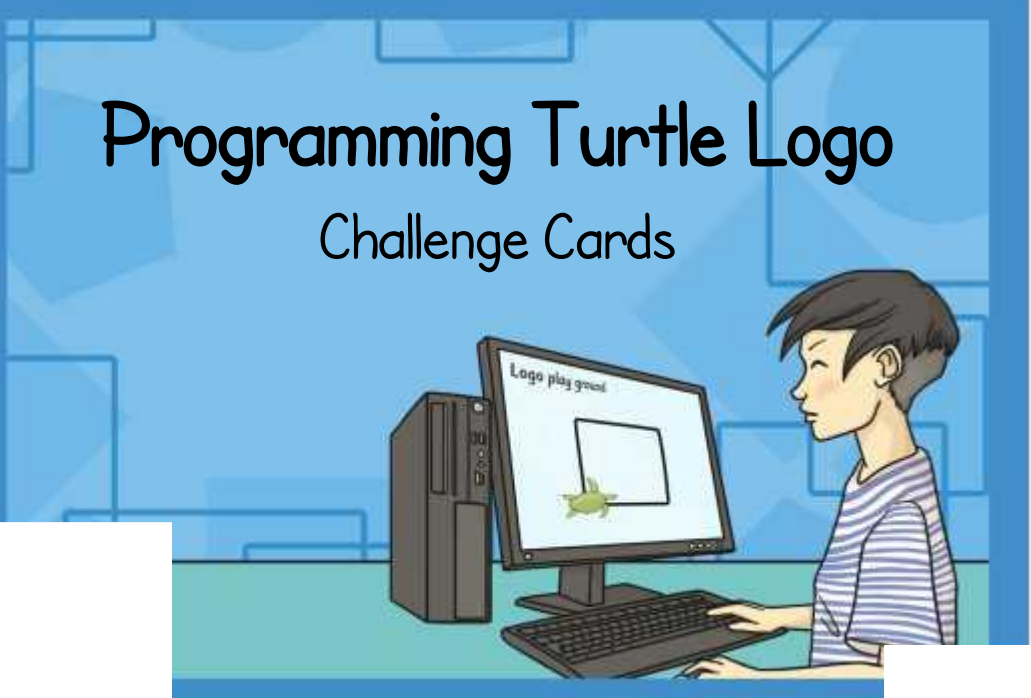

Using the label command, setpc, pu, pd and setpos or setxy write all the colours available in words over the screen.

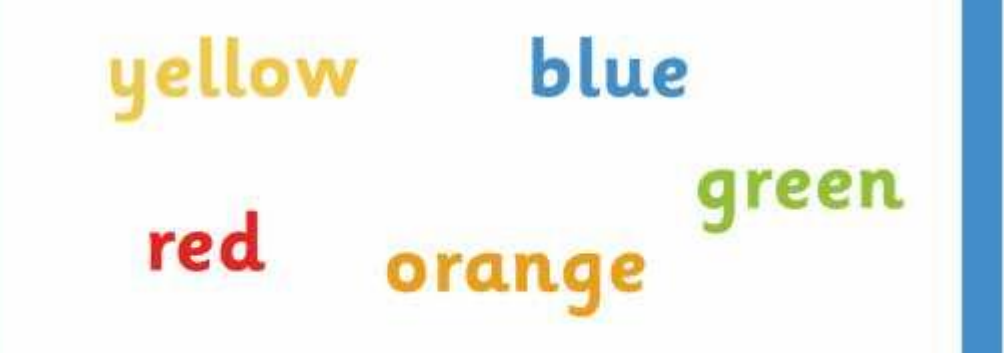

Make a pattern in a circle using pu, pd, fd, bk and label. Here's an idea:

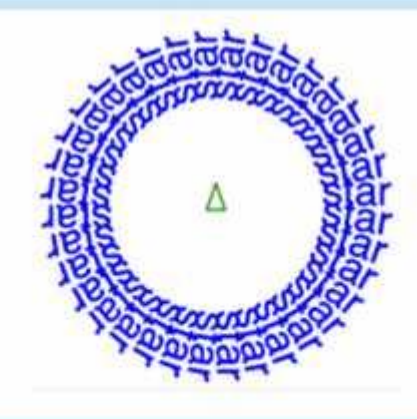

Using the label command, setpos or setxy, pu, pd and changing the label height, write words associated with size around the screen.

tiny

enormous

big

Make a pattern in a circle using pu, pd, fd, bk, random and label. Here's an idea:

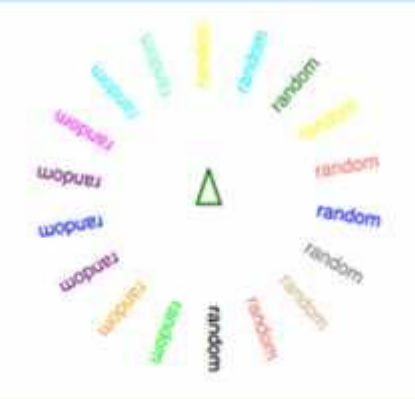

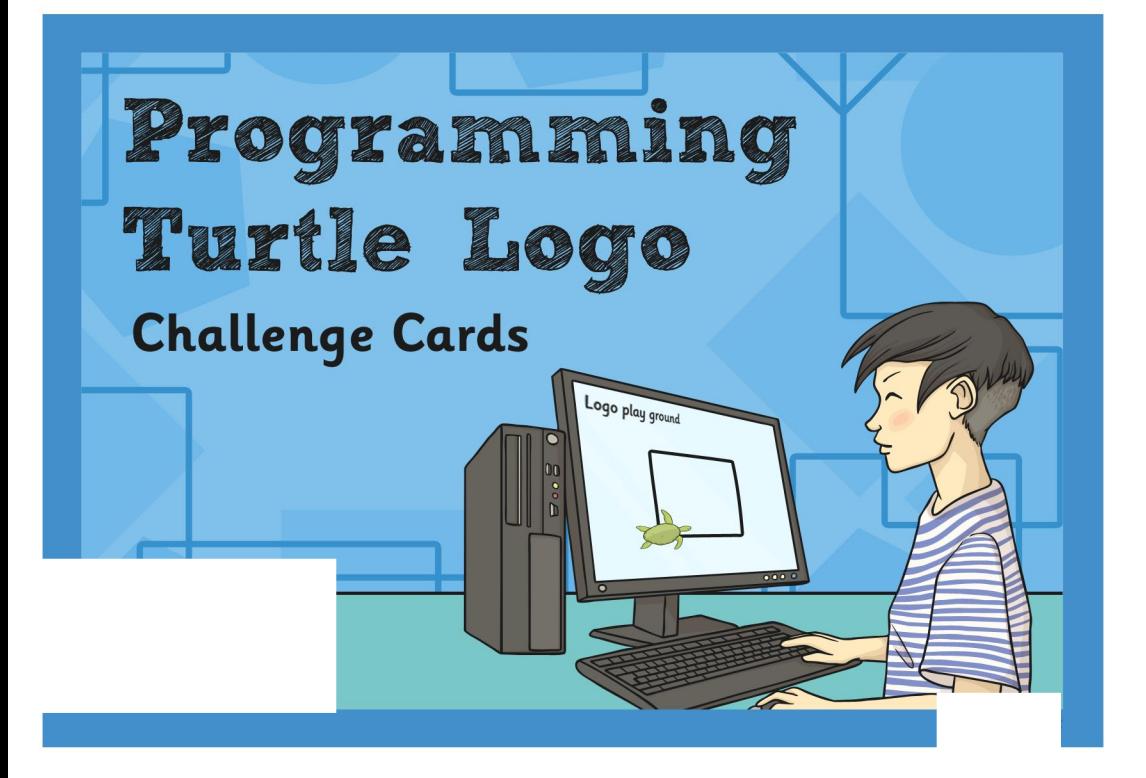

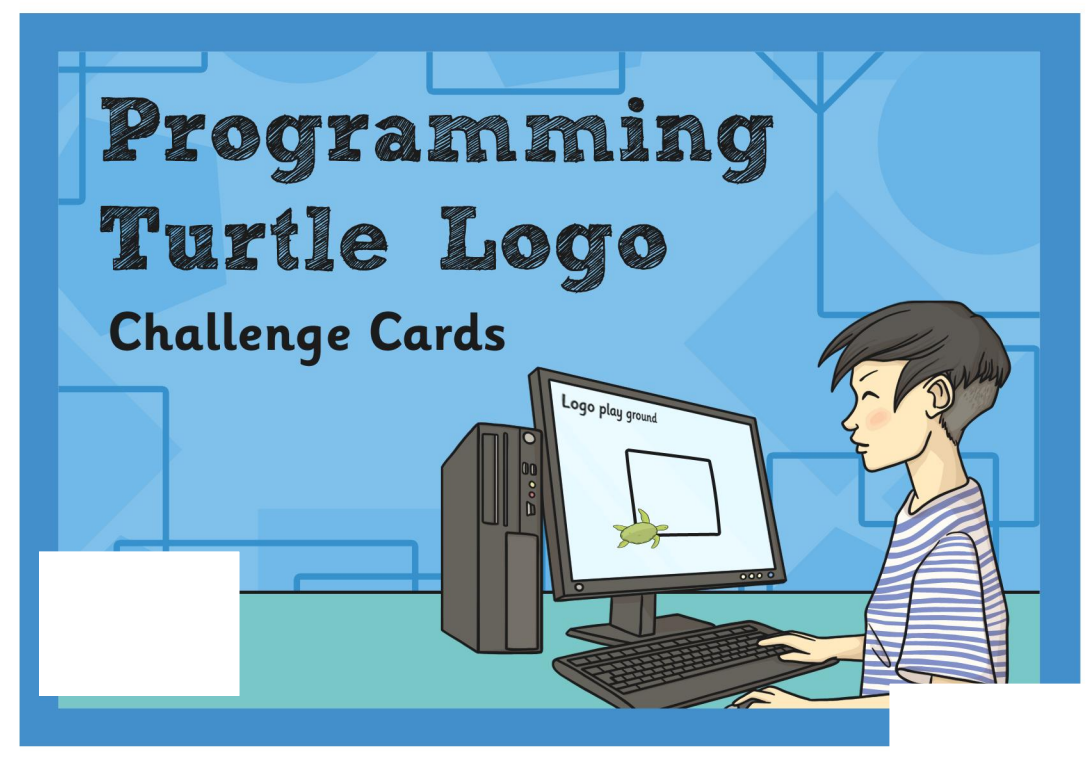

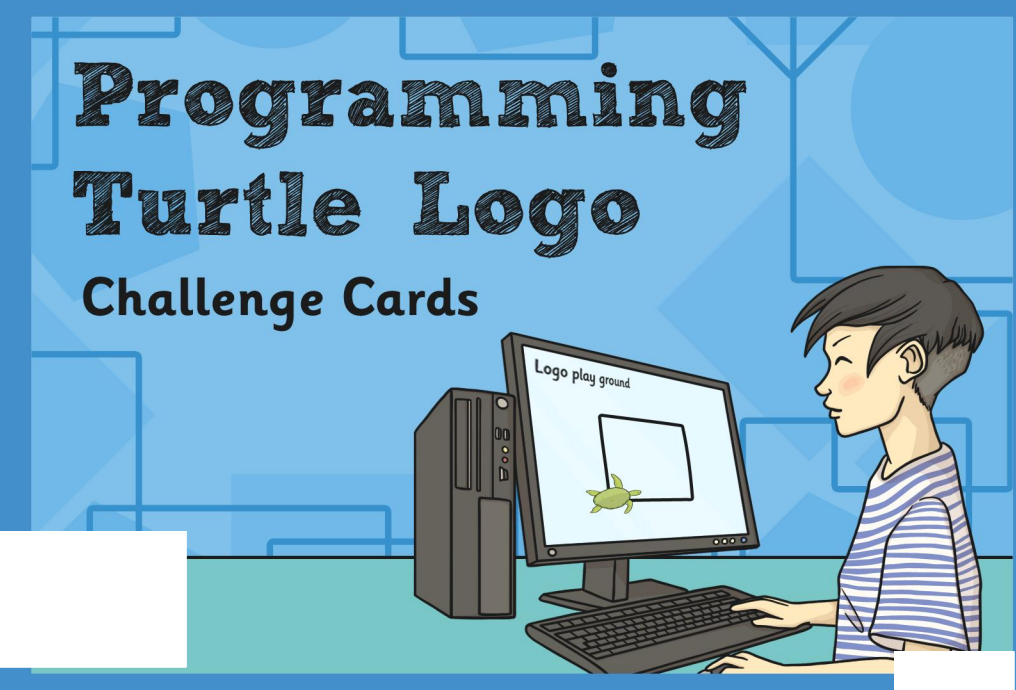

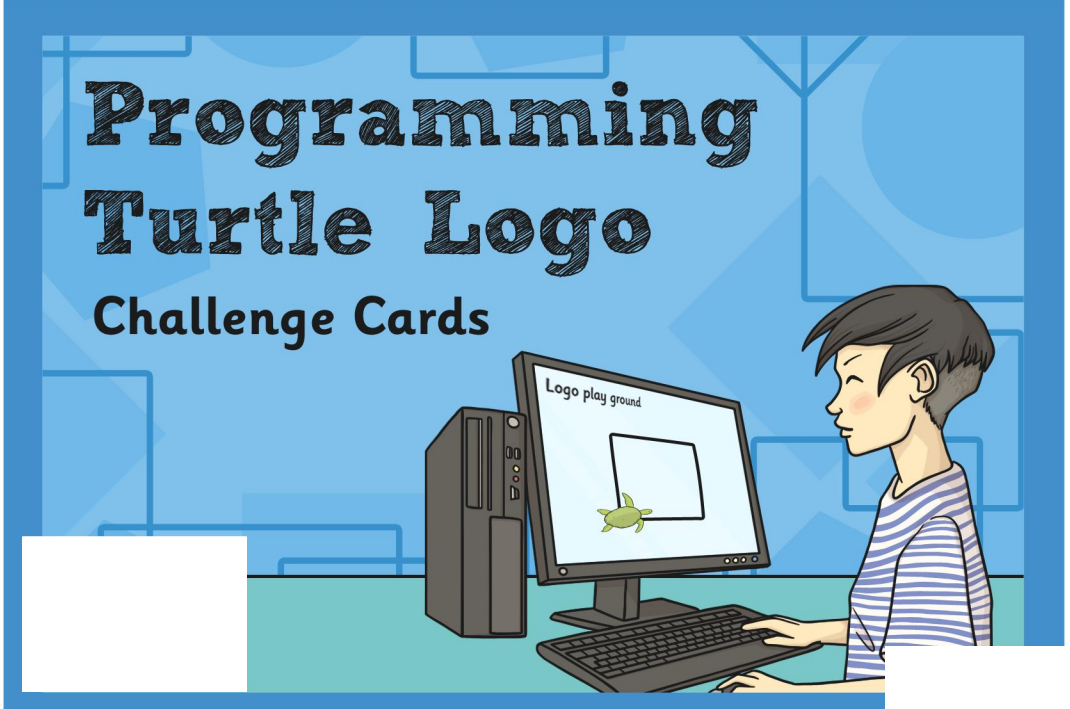

Using the label command, setpc, pu, pd and setpos or setxy write all the colours available in words over the screen

blue uellow red orange

Make a pattern in a circle using pu, pd, fd, bk and label. Here's an idea:

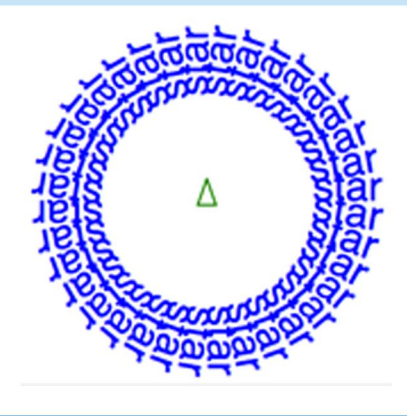

Using the label command, setpos or setxy, pu, pd and changing the label height, write words associated with size around the screen.

# enormous

tiny

big

Make a pattern in a circle using pu, pd, fd, bk, random and label. Here's an idea:

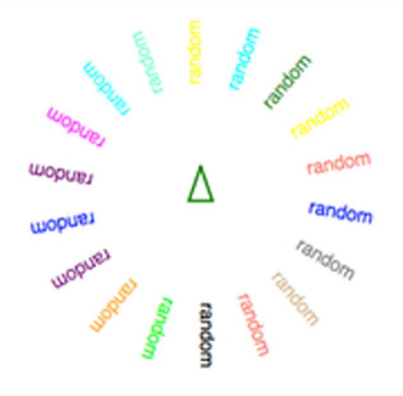

[Regent Studies | www.regentstudies.com](https://www.regentstudies.com)

#### Programming Turtle Logo | Label

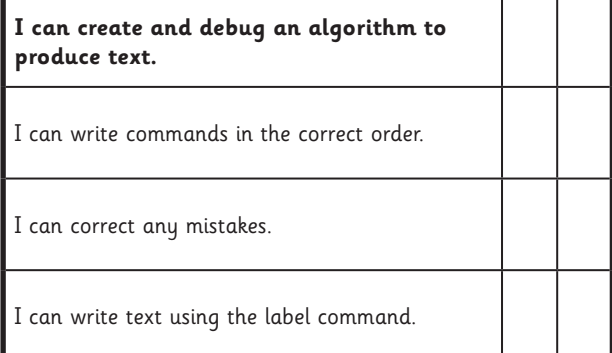

#### Programming Turtle Logo | Label

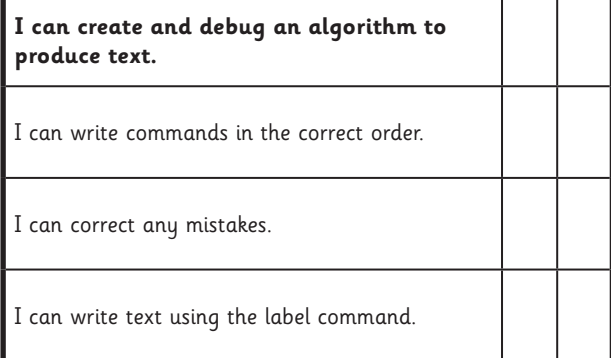

#### Programming Turtle Logo | Label

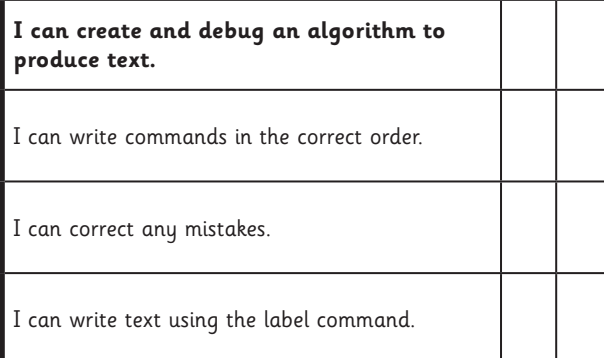

Programming Turtle Logo | Label

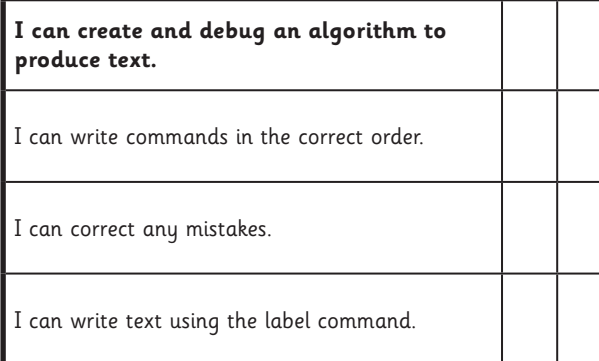

Programming Turtle Logo | Label

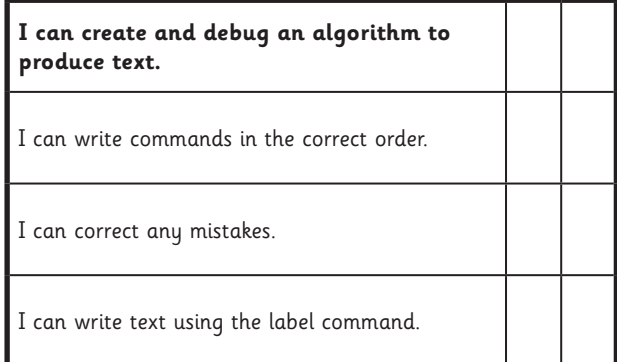

#### Programming Turtle Logo | Label

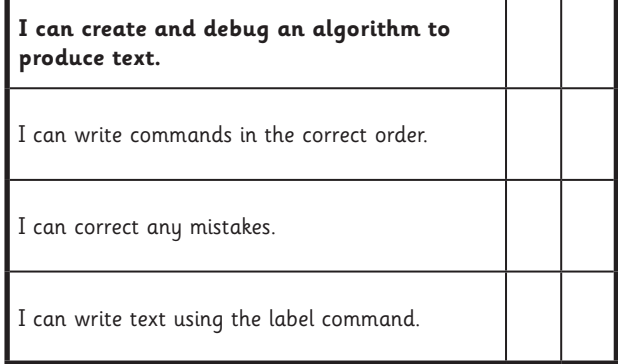

#### Programming Turtle Logo | Label

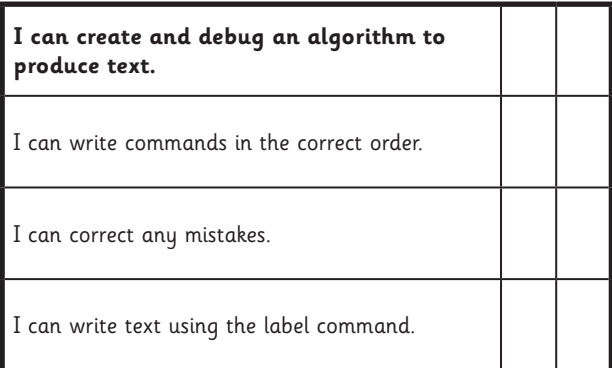

#### Programming Turtle Logo | Label

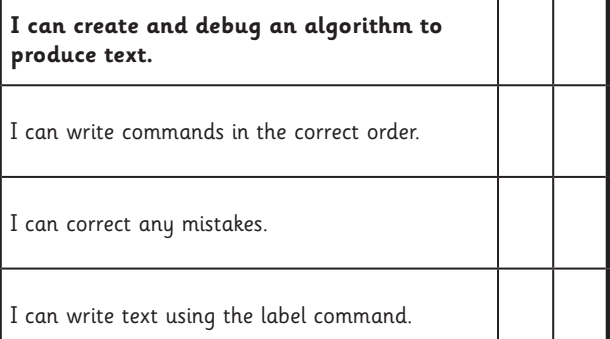